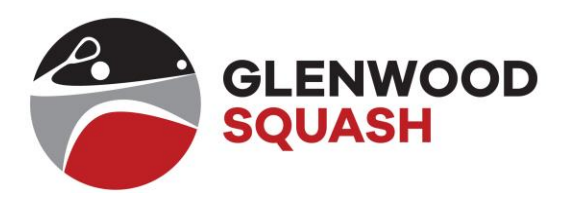

## Activating Lights at the courts

- 1. Press **any button** on keypad to activate the log-in screen.
- 2. Enter **Username** (usually GLE number, but only the numeric part) and #.
- 3. Enter **Pin** code and #.
- 4. Select the appropriate action on the menu with the **up** and **down** arrows (make a booking, switch on lights for court 1, 2 or 3, etc)
- 5. If you selected the switch on lights, select the **time** to start the lights (default is the current time)
- 6. Select the **duration** of the lights (default is 30 min).
- 7. It will ask you for another player's pin but you can just press **#**. Lights will go on.
- 8. Press Clear to log out.

## Adding money on your light account

Make a payment to Glenwood bank account and send proof of payment to [ligte@glenwoodsquash.co.za.](mailto:ligte@glenwoodsquash.co.za) Reference: LigXXXsurname

\*XXX denotes your club number.

If you send proof of payment through your bank, we will not receive the payment, and therefore you will not have money added to your account. Please forward the proof of payment.

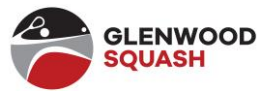